CEL-ST1GA280

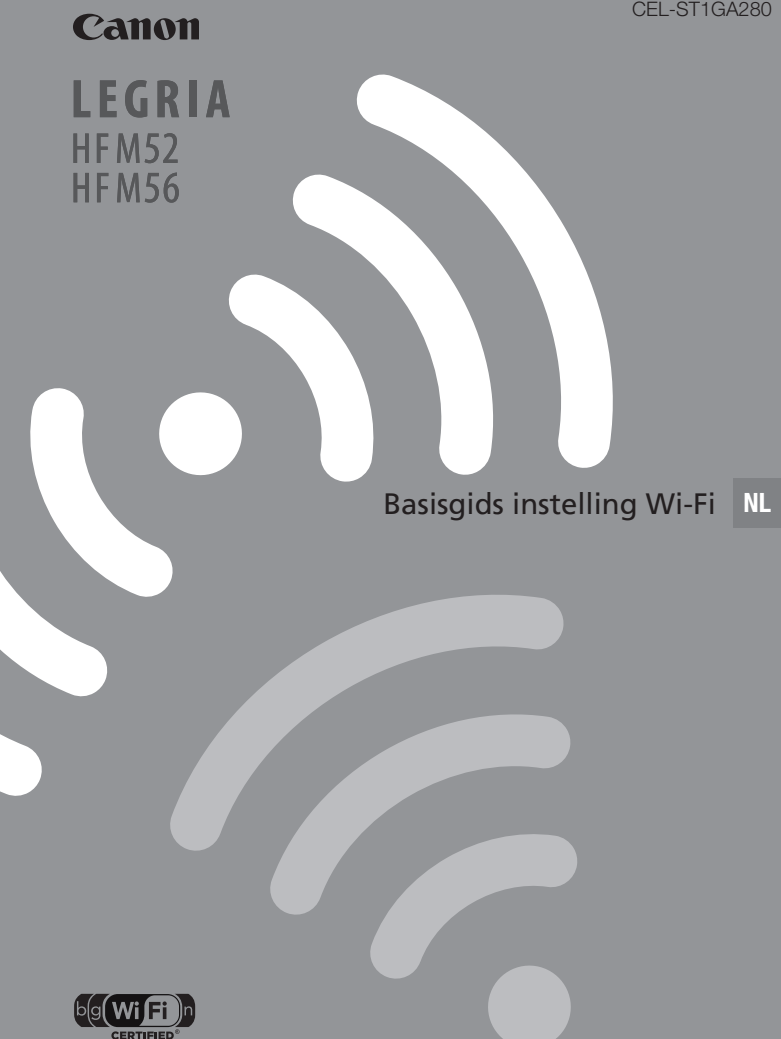

# Inhoudsopgave

- 3 Beginnen
- 3 Algemene informatie over Wi-Fi
- 5 Aansluiten op een Wi-Fi-netwerk (Wi-Fi Protected Setup)
- 8 Vereisten voor Wi-Fi-functies
- 12 Problemen oplossen

#### **Informatie over handelsmerken**

- Microsoft en Windows zijn handelsmerken of geregistreerde handelsmerken van Microsoft Corporation in de VS en/of andere landen.
- App Store, iPhone, iTunes, Mac OS en Macintosh zijn handelsmerken van Apple Inc., gedeponeerd in de VS en andere landen.
- YouTube is een handelsmerk van Google Inc.
- Facebook is een gedeponeerd handelsmerk van Facebook, Inc.
- Wi-Fi is een gedeponeerd handelsmerk van de Wi-Fi Alliance.
- Wi-Fi Certified, WPA, WPA2, en het Wi-Fi Certified-logo zijn handelsmerken van de Wi-Fi Alliance.
- WPS zoals gebruikt in de instellingen, op de schermen en in deze gebruiksaanwijzing van de camcorder, duidt op Wi-Fi Protected Setup.
- DLNA, het DLNA-logo en DLNA CERTIFIED zijn handelsmerken, dienstmerken of certificeringsmerken van de Digital Living Network Alliance.
- Overige namen en producten die hierboven niet zijn vermeld, kunnen handelsmerken of gedeponeerde handelsmerken zijn van de betreffende ondernemingen.

**2** 

# Beginnen

Deze handleiding beschrijft hoe u uw camcorder kunt aansluiten op een draadloze router, of een toegangspunt. Raadpleeg de volledige gebruiksaanwijzing (PDF-bestand) als u meer wilt weten over de geavanceerde Wi-Fi-functies en de gedetailleerde procedures wilt bekijken. In deze gids geeft de markering \PDF) de naam aan van de paragraaf in de gebruiksaanwijzing waarnaar wordt verwezen. Gebruik de inhoudsopgave of gebruik de zoekfunctie in het PDF-bestand om de paragraaf te lokaliseren.

Als u de volledige gebruiksaanwiizing wilt installeren, raadpleeg dan De gebruiksaanwijzing van de camcorder installeren (PDF-bestand) in de bijgeleverde beknopte handleiding.

# Algemene informatie over Wi-Fi

Met de Wi-Fi-functies van de camcorder kunt u bestanden draadloos verzenden, wat inhoudt dat het gedoe met kabels verleden tijd is. U kunt de camcorder draadloos aansluiten op een Wi-Fi-netwerk (draadloze LAN) via een toegangspunt. Dit type verbinding wordt in het algemeen de "infrastructure mode" genoemd. U kunt de camcorder ook rechtstreeks aansluiten op een iOS-apparaat\* zonder gebruik van een toegangspunt. Dit type verbinding wordt in het algemeen de "ad hoc mode" genoemd. Deze gids beschrijft hoe een verbinding kan worden gemaakt op basis van de "infrastructure mode". Raadpleeg Woordenlijst  $(D)$  11) voor de definitie van termen die in deze tekst vaak worden gebruikt.

Hieronder volgt een beschrijving van de diverse Wi-Fi-verbindingen.

\* Met "iOS-apparaat" in deze tekst worden alle iOS-apparaten met de Wi-Fi-functie bedoeld.

Sluit de camcorder aan op een toegangspunt in een Wi-Fi-netwerk (nader verklaard in deze gids). Gebruik dit verbindingstype als u van plan bent om uw opnamen op te slaan op een computer of FTP-server ( $\mathfrak P$ PDF) Bestanden verzenden naar een computer of FTP-server) en vervolgens films wilt uploaden naar YouTube en Facebook ( $\mathfrak{P}$ PDF) Opnamen uploaden naar YouTube en Facebook).

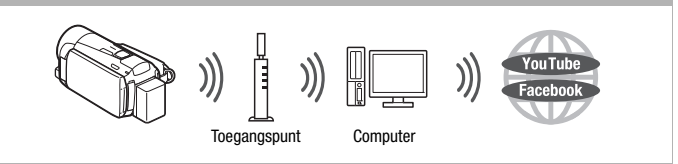

Wi-Fi-verbinding  $\boxed{B}$  and the mode of the mode of the mode of the mode of the mode of the mode of the mode

Sluit de camcorder aan op een iOS-apparaat ( $\mathfrak{D}$ PDF) Films uploaden met gebruik van een iOS-apparaat). Gebruik dit verbindingstype als u van plan bent om onderweg uw films te uploaden naar YouTube en Facebook( $\mathfrak P$ PDF) Opnamen uploaden naar YouTube en Facebook).

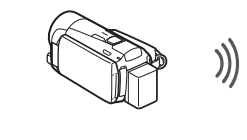

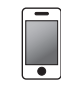

iOS-apparaat

Wi-Fi-verbinding  $\boxed{\odot}$ 

Sluit de camcorder aan op een toegangspunt in een Wi-Fi-netwerk (nader verklaard in deze gids). Gebruik dit verbindingstype als u van plan bent om films af te spelen op een DLNA-compatibele TV ( $\mathfrak{D}$ PDF) Draadloos afspelen op een DLNA-compatibel apparaat) dat aangesloten is op het netwerk via een LAN-kabel.

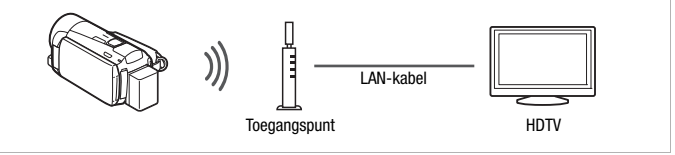

#### Over de Wi-Fi-standaard van de camcorder

De Wi-Fi-standaard van de camcorder is in overeenstemming met het protocol IEEE 802.11b/g/n en werkt in de 2,4 GHz-band. In die hoedanigheid is de maximale gegevensoverdracht 11 Mbps voor IEEE 802.11b, 54 Mbps voor IEEE 802.11g, en 150 Mbps voor IEEE 802.11n. Dit zijn wel theoretische waarden en de feitelijke snelheid van de gegevensoverdracht kan hiervan afwijken.

# Aansluiten op een Wi-Fi-netwerk (Wi-Fi Protected Setup)

Een draadloze verbinding met een Wi-Fi-netwerk via een toegangspunt (draadloze router) wordt over het algemeen "infrastructure mode" genoemd. Als uw draadloze router Wi-Fi Protected Setup (WPS) ondersteunt, is de instelling gemakkelijk en is een minimale configuratie nodig. Voer de volgende procedure uit. Raadpleeg Handmatig instellen ( )PDF > Aansluiten op een Wi-Fi-netwerk) als uw draadloze router geen ondersteuning biedt voor WPS of als u instellingen handmatig wilt configureren.

Raadpleeg ook de gebruiksaanwijzing van uw draadloze router en andere apparaten die u wilt gebruiken.

#### Algemene vereisten

• Een correct geconfigureerd Wi-Fi-netwerk of hotspot die gebruikmaakt van het protocol 802.11b/g/n.

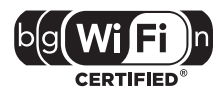

# **POINTS TO CHECK**

• Gebruik van een onbeveiligd Wi-Fi-netwerk kan tot gevolg hebben dat onbevoegden uw bestanden en gegevens kunnen inzien. Wees uzelf bewust van de inherente risico's.

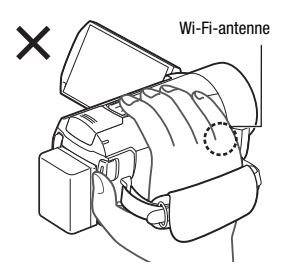

• Bij gebruik van de Wi-Fi-functies van de camcorder mag u de rechterzijde van de camcorder niet met uw hand of een ander voorwerp bedekken. De Wi-Fi-antenne bevindt zich aan de rechterzijde. Als u deze bedekt, kan dit een belemmering betekenen voor draadloze signalen.

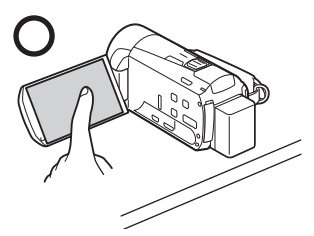

Plaats de camcorder op een tafel of een vergelijkbare oppervlakte en gebruik vervolgens de Wi-Fi-functies, zoals afgebeeld in de illustratie aan de linkerzijde.

Bedieningsstanden:

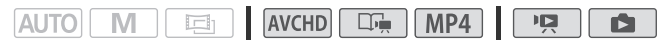

Als uw draadloze router een WPS-knop heeft, is instelling gemakkelijk en verloopt deze geheel automatisch. Sommige draadloze routers die ondersteuning bieden voor WPS, zijn niet uitgerust met een specifieke knop maar gebruiken in plaats hiervan een PIN-code. Voor instelling met gebruik van een PIN-code moet u eerst weten hoe u de WPSfunctie van de draadloze router activeert.

- 1 Druk op  $\sqrt{1 + 2}$  om de camcorder in de afspeelstand te zetten en druk vervolgens op **HOME**.
- 2 Stel een nieuw verbindingspunt in.
	- [(p) Wi-Fi] > [Wi-Fi instellen] > [Netwerkinstelling]  $\triangleright$ Gewenst verbindingspunt  $(f(r))$  11 t/m  $f(r)$  31) [Nieuw instellen]\* > [WPS: knop] of [WPS: pincode], afhankelijk van of uw draadloze router een WPS-knop heeft of een PIN-code gebruikt
	- \* Als u de instellingen van een bestaand verbindingspunt wilt vervangen, raak dan in plaats hiervan de optie [Bew.] aan en wijzig vervolgens handmatig de instellingen. Als u de instellingen wilt verwijderen, raak dan [Verwijderen] en vervolgens [Ja] aan.
	- U kunt maximaal drie verbindingspunten instellen voor de "infrastructure mode" ( $\lceil$  ( $\pmb{\psi}$ ) 1]  $t/m$   $\lceil$  ( $\pmb{\psi}$ ) 3]). Nadat de instelling voltooid is, kunt u hetzelfde Wi-Fi-netwerk gebruiken zonder verdere instellingen.

3 Instelling WPS-knop: Druk de WPS-knop op uw draadloze router in en houd deze ingedrukt. Instelling WPS-pincode: Er verschijnt een pincode op het scherm

van de camcorder. Voer deze code in het instellingsscherm van de draadloze router in.

In de meeste gevallen kunt u het instellingsscherm van de draadloze router openen met gebruik van uw webbrowser. Raadpleeg de gebruiksaanwijzing van uw draadloze router voor bijzonderheden over hoe u Wi-Fi Protected Setup activeert.

#### 4 Raak binnen 2 minuten [OK] aan op het scherm van de camcorder.

U kunt [Stop] en vervolgens [OK] aanraken om de Wi-Fi Protected Setup te onderbreken terwijl deze wordt uitgevoerd.

# 5 Raak [Auto] aan om automatisch een IP-adres te verkrijgen.

- Als u het IP-adres handmatig wilt toewijzen, raak dan [Handmatig] aan en voer de hieronder genoemde procedure Handmatig een IPadres toewijzen uit.
- Er verschijnt een scherm om de instellingen te testen.

# 6 Selecteer of u de instellingen wilt testen.

- U kunt [Controleer huidige configuratie] aanraken om de netwerkinstellingen te bekijken.
- Als u [Ja] hebt aangeraakt, dan wordt een test van de instellingen uitgevoerd en verschijnt er een bevestigingsscherm. Raak [OK] aan.

#### 7 Sla de instellingen van het verbindingspunt op.

# $\left(\begin{smallmatrix}1&&&\&\end{smallmatrix}\right)$  [Ja]  $\bullet$  [OK]\*  $\bullet$  [ $\blacktriangleright$  [ $\blacktriangleright$ ]

\* Nadat u [OK] hebt aangeraakt, kunt u de netwerkinstellingen bekijken. Raak [Wi-Fi instellen] aan en vervolgens > [Controleer huidige configuratie]  $\blacklozenge$ Gewenst verbindingspunt  $([k_1) 1]$  t/m  $[(n) 3]$   $\rightarrow$   $[\nabla]$  of  $[\nabla]$   $\rightarrow$  en raak  $[\nabla]$ drie keer aan wanneer u klaar bent.

Gefeliciteerd! U hebt uw camcorder aangesloten via het toegangspunt in uw Wi-Fi-netwerk. U kunt nu gebruikmaken van de handige Wi-Fifuncties van de camcorder. De algemene vereisten voor elke functie worden beschreven in de volgende paragraaf. Raadpleeg de volledige gebruiksaanwijzing (PDF-bestand) voor meer bijzonderheden.

# Vereisten voor Wi-Fi-functies

U hebt de camcorder aangesloten op uw Wi-Fi-netwerk en bent gereed voor de volgende stap. U kunt nu draadloos opnamen verzenden naar een computer of FTP-server, opnamen uploaden naar het internet en uw opnamen afspelen op een DLNA-compatibele speler.

# Bestanden verzenden naar een computer of FTP-server

U kunt opnamen rechtstreeks draadloos verzenden naar een FTPserver of naar een computer waarop de bijgeleverde software Network Utility (alleen Windows) is geactiveerd. Raadpleeg de volledige gebruiksaanwijzing ( $\mathfrak{P}\text{PDF}$ ) Bestanden verzenden naar een computer of FTP-server) voor een complete beschrijving.

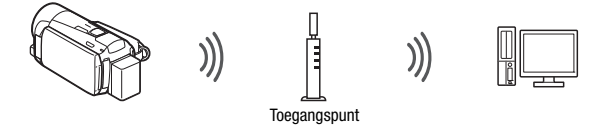

# Algemene vereisten

Voor computers met het besturingssysteem Windows:

- Een computer die op de juiste wijze aangesloten is op hetzelfde netwerk als de camcorder, met de bijgeleverde software Network Utility op de juiste wijze geïnstalleerd, geconfigureerd en geactiveerd ( @ wordt weergegeven in het meldingsgebied, afhankelijk van het besturingssysteem). Network Utility wordt automatisch geïnstalleerd nadat u **VideoBrowser** hebt geïnstalleerd. Raadpleeg 'Network Utility Softwarehandleiding' (PDF-bestand op de PIXELA-CD-ROM in de map \Network Utility\Manual\Dutch) voor bijzonderheden over de software. Voor FTP-servers:
- Een op de juiste wijze geconfigureerde FTP-server, zoals een Macintosh-computer of Network-Attached Storage (NAS)-station. U moet het IP-adres, de poort, de gebruikersnaam, het wachtwoord en de bestemming van de bestandsoverdracht invoeren als onderdeel van de handmatige instelling.

# Opnamen uploaden naar YouTube en Facebook

U kunt films uploaden naar YouTube en films en foto's naar Facebook met gebruik van de bijgeleverde software Network Utility die is geactiveerd op een Windows-computer. Raadpleeg de volledige gebruiksaanwijzing ( $\mathcal{L}$ PDF) Opnamen uploaden naar YouTube en Facebook).

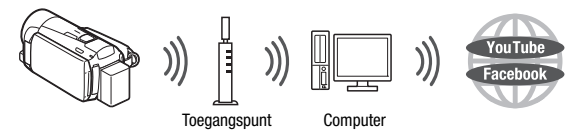

# Algemene vereisten

• Een computer die op correcte wijze is aangesloten op een netwerk, met de bijgeleverde software Network Utility op correcte wijze geïnstalleerd, geconfigureerd (inclusief uw accountinstellingen van YouTube en Facebook) en geactiveerd (  $\epsilon$  is aanwezig in het systeemvak). Network Utility wordt automatisch geïnstalleerd nadat u VideoBrowser hebt geïnstalleerd. Raadpleeg 'Network Utility Softwarehandleiding' (PDF-bestand op de PIXELA-CD-ROM in de map \Network Utility\Manual\Dutch) voor bijzonderheden over de software.

# Films uploaden met gebruik van een iOS-apparaat

U kunt de camcorder verbinden met een iOS-apparaat om uw opnamen te uploaden naar YouTube and Facebook, zelfs wanneer u niet in de buurt bent van uw thuisnetwerk. Download eerst de app Movie Uploader die wordt geleverd door PIXELA. Deze is gratis beschikbaar bij de App Store (http://itunes.com/apps/movieuploader). Deze functie vereist dat u met het iOS-apparaat een draadloze verbinding maakt in de "ad hoc mode". Raadpleeg de volledige gebruiksaanwijzing ( $\mathfrak{P}$ PDF) Films uploaden met gebruik van een iOS-apparaat) voor een complete beschrijving. Meer informatie over de app Movie Uploader vindt u op

http://www.pixela.co.jp/oem/canon/e/movieuploader/ (alleen Engels).

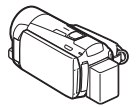

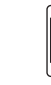

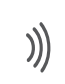

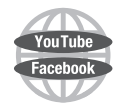

iOS-apparaat

Als u in uw thuisnetwerk een DLNA-compatibele speler hebt, zoals een HDTV, dan kunt u uw opnamen draadloos bekijken. In dat geval functioneert de camcorder als een digitale mediaserver (DMS) en de HDTV als een digitale mediaspeler (DMP).

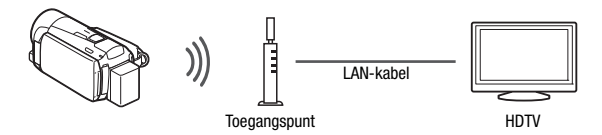

# Algemene vereisten

• Een HDTV of andere mediaspeler die gecertificeerd is als een DLNA Digital Media Player (DMP), op de juiste wijze geconfigureerd en verbonden met het

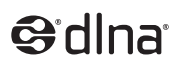

netwerk. Het verdient aanbeveling gebruik te maken van een LAN-kabel om verbinding te maken met de HDTV of mediaspeler. Controleer of op de HDTV het logo DLNA Certified aanwezig is en raadpleeg de gebruiksaanwijzing van de HDTV voor bijzonderheden over hoe u de HDTV verbindt met het netwerk.

Raadpleeg de volledige gebruiksaanwijzing ( $\mathfrak P$ PDF) Draadloos afspelen op een DLNA-compatibel apparaat) voor een complete beschrijving.

### **Woordenlijst**

Dit is een woordenlijst van sommige van de basistermen die in deze tekst vaak worden gebruikt. De documentatie van uw draadloze router bevat mogelijk ook een woordenlijst die u kunt raadplegen.

#### Toegangspunt (Access Point)

Een draadloos toegangspunt (WAP) is een apparaat waarmee op basis van de Wi-Fi-standaard draadloze apparaten, zoals uw camcorder, verbinding kunnen maken met een bekabeld netwerk (waaronder het internet). In de meeste gevallen zal dit uw draadloze router zijn.

#### Ad hoc mode

Een Wi-Fi-verbinding die rechtstreeks van het ene naar het andere apparaat wordt gemaakt zonder gebruik van een toegangspunt.

#### DLNA

Digital Living Network Alliance. Een standaard voor gemakkelijke communicatie en delen van inhoud tussen elektronische apparaten, computers en mobiele apparaten voor gebruik door consumenten via een thuisnetwerk.

#### FTP-server

Een FTP-server is een toepassing die is geactiveerd op een computer en waarmee gebruikers bestanden naar en vanaf die computer kunnen verzenden.

#### Infrastructure mode

Een Wi-Fi-verbinding op basis waarvan apparaten zijn verbonden via een toegangspunt.

#### IP-adres

Uniek nummer dat toegewezen is aan elk apparaat dat verbonden is met het netwerk.

#### WPS

Wi-Fi Protected Setup. Standaard voor gemakkelijke en veilige instelling van Wi-Fi-netwerken die is ontwikkeld door de Wi-Fi Alliance.

# Problemen oplossen

Als u de camcorder niet kunt aansluiten op de draadloze router, controleer dan het volgende hieronder. Raadpleeg ook de gebruiksaanwijzing van uw draadloze router en andere apparaten die u wilt gebruiken. Neem contact op met uw dealer of een Canon Service Center als het probleem aanhoudt.

#### Ik kan geen verbinding maken met de draadloze router.

- Controleer of de draadloze router correct werkt.
- Het effectieve communicatiebereik tussen de camcorder en de draadloze router kan variëren, afhankelijk van de sterkte van het draadloze signaal. Probeer de camcorder dichter in de buurt van de draadloze router te gebruiken.
- Snoerloze telefoons, magnetrons, koelkasten en andere apparaten in het zicht tussen de draadloze router en de camcorder kunnen een belemmering vormen voor het draadloze signaal. Probeer de camcorder verder uit de buurt van dergelijke apparaten te gebruiken.
- Wi-Fi-netwerken met een stealth-functie die hun netwerknaam (SSID) niet uitzenden, worden door de camcorder niet gedetecteerd tijdens het instellen van het Wi-Fi-netwerk. Voer de instelling handmatig uit ( $\mathfrak{P}\texttt{PDF}\$ ) Handmatig instellen in Aansluiten op een Wi-Fi-netwerk) of schakel de stealth-functie van de draadloze router uit.

#### Overzicht van berichten (op alfabetische volgorde)

Raadpleeg de berichten in de lijst hieronder als er een bericht verschijnt tijdens Wi-Fi Protected Setup. Raadpleeg de volledige gebruiksaanwijzing ( $\mathfrak{P}\text{PDF}$ ) Overzicht van berichten) als er een bericht verschijnt dat niet in deze lijst staat.

In sommige gevallen kan het voorkomen dat Wi-Fi-functies niet kunnen worden gebruikt in combinatie met bepaalde accessoires. Raadpleeg de volledige gebruiksaanwijzing (PDF-bestand) voor bijzonderheden.

#### Draadloze communicatie werkt niet correct

- Snoerloze telefoons, magnetrons, koelkasten en andere apparaten kunnen een belemmering vormen voor het draadloze signaal. Probeer de camcorder verder uit de buurt van dergelijke apparaten te gebruiken.
- Schakel de camcorder en draadloze router uit. Zet deze na korte tijd weer aan en voer opnieuw de instelling van het Wi-Fi-netwerk uit. Als het probleem aanhoudt, neem dan contact op met een Canon Service Center.

#### Kan WPS niet voltooien.

- Schakel de camcorder en draadloze router uit. Zet deze na korte tijd weer aan en herstel de verbinding. Als het probleem aanhoudt, voer dan de instelling van het Wi-Fi-netwerk handmatig uit ( $\mathfrak P$ PDF) Handmatig instellen in Aansluiten op een Wi-Fi-netwerk).

#### Kan WPS niet voltooien. Probeer het opnieuw.

- Bij sommige draadloze routers moet op de knop Wi-Fi Protected Setup (WPS) worden gedrukt en moet deze knop ingedrukt worden gehouden. Raadpleeg voor bijzonderheden de gebruiksaanwijzing van uw draadloze router.
- Zorg ervoor dat u op het camcorderscherm binnen 2 minuten [OK] aanraakt nadat het Wi-Fi Protected Setup-signaal op de draadloze router is geactiveerd, het zij door op de knop te drukken het zij door de pincode in te voeren.

#### Meerdere toegangspunten gevonden. Probeer het opnieuw.

- Er zijn meerdere draadloze routers (toegangspunten) die tegelijkertijd een WPS-signaal uitzenden. Probeer het later nogmaals of voer Wi-Fi Protected Setup uit met de pincode-optie.

#### Wi-Fi-verbinding beëindigd

- Snoerloze telefoons, magnetrons, koelkasten en andere apparaten kunnen een belemmering vormen voor het draadloze signaal. Probeer de camcorder verder uit de buurt van dergelijke apparaten te gebruiken.
- De camcorder kan mogelijk geen verbinding maken met de draadloze router als er te veel apparaten gebruikmaken van het draadloze toegangspunt.

De contactgegevens van het Canon-kantoor in uw regio vindt u aan het eind van de Gebruiksaanwijzing van de camcorder.

# **Canon**

GEDRUKT IN DE EU